## **Northshore EOPA eJoin User Guide**

- 1. Follow this link to the eJoin form. [JOIN HERE](https://www.washingtonea.org/eJoin/)
- 2. Select a Local Association. Begin by typing "Northshore" into the box. A picklist will be displayed. Please select "Northshore EOPA." Your Employer will automatically generate.
- 3. Please complete all contact information (including personal email to receive benefit information) and demographics. Note that required fields contain a red asterisk. Click "Next."
- 4. Select Membership Subclass "Education Support Professional (classified)."
- 5. Select a Membership Type based on your contracted FTE and an Income Lane based on your annual salary. **If you do not know this information, please make your best guess.** Your selection will be confirmed with the district, and the correct dues will be deducted regardless of your choice!
- 6. Complete the remaining fields, including whether you'd like to join WEA-PAC (more details will appear on the next screen if you select "Yes"). The survey questions are optional.
- 7. Check the "Electronic Signature" box. Type your name to add your electronic signature, check the "I'm not a Robot" box. Click "Next."

- 8. If you selected "Yes" for WEA-PAC, the next screen will need to be completed. Select a WEA-PAC contribution amount and check the box for NEA-FCPE (optional). Type your name to add your electronic signature and click "Submit."
- 9. Having troubles? Contact Chenoa Gray-Brewer at [cgray@washingtonea.org](mailto:cgray@washingtonea.org) or 425-486-7101.

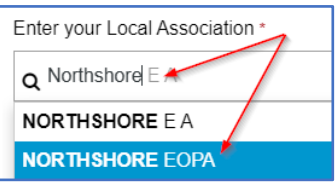

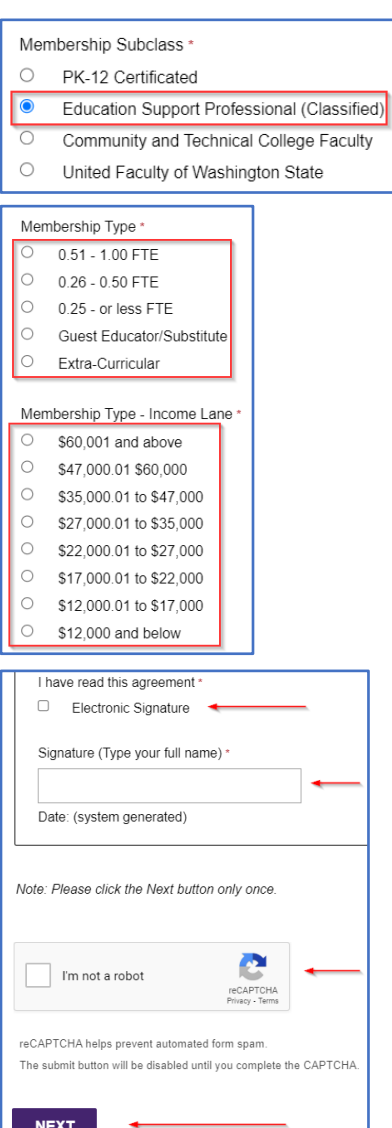

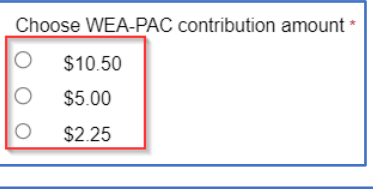

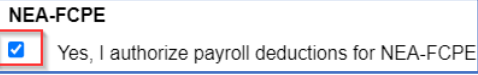